# **BAB IV HASIL DAN PEMBAHASAN**

#### **4.1 Hasil Implementasi Sistem**

Perancangan sistem dibuat menggunakan bahasa PHP, Python, dan protokol LDAP dengan *Microsoft Active Directory* sebagai basis data penggunanya. Pada bab ini penulis akan menjelaskan tentang implementasi sistem dari perancangan yang telah dibuat pada bab sebelumnya. Penulis akan menjelaskan fungsi dari masing-masing *stackholder* yaitu pengguna umum (civitas akademik UII), pegawai akademik dan pegawai keamanan (security) ketika menggunakan sistem. Pembagian hak akses dari semua *stackholder* dilakukan dengan cara membuat sebuah group pada basis data LDAP yang terdiri dari group xirka (pengguna umum/civitas akademik), group academik (pegawai akademik), dan group keamanan (pegawai keamanan). Pada bab ini juga akan dijelaskan proses bisnis yang diterapkan ketika pengguna akan meminta akses ke sebuah ruangan.

# **4.1.1 Proses Bisnis Pengajuan Akses Ruangan**

Pada bagian ini, penulis akan menjelaskan secara garis besar yang akan meliputi semua stackholder terkait (civitas akademik, pegawai akademik, dan pegawai keamanan) ketika akan menggunakan aplikasi ini. Skenario yang digunakan adalah proses bisnis ketika pengguna ingin meminta akses ke sebuah ruangan sampai pengguna tersebut berhasil mendapatkan akses ruangan yang diinginkan. Adapun langkah-langkah yang dilakukan adalah sebagai berikut:

- 1. Pengguna (civitas akademik UII) datang ke Direktorat Layanan Akademik, Universitas Islam Indonesia dengan membawa kartu identitas yang dimiliki untuk dilakukan asosiasi kartu ke dalam basis data.
- 2. Petugas akademik melihat kartu identitas pengguna dan melakukan tap kartu ke reader serta memasukkan data nomor induk ke aplikasi web untuk diproses.
- 3. Setelah berhasil melakukan asosiasi kartu ke dalam basis data, pengguna melakukan login ke web aplikasi untuk membuat permintaan akses

ruangan dan mencetak suratnya (bisa dalam bentuk file/hardcopy). Surat tersebut lalu ditunjukkan/dibawa ke Unit Satuan Pengamanan Gedung, Universitas Islam Indonesia.

- 4. Pegawai security lalu membaca daftar ruangan yang diminta oleh pengguna melalui surat tersebut untuk melakukan validasi bahwa pengguna tersebut adalah benar-benar civitas akademik UII. Setelah itu pegawai security memberikan akses sesuai dengan daftar ruangan yang diminta oleh pengguna.
- 5. Pengguna berhasil mendapat akses ruangan yang diminta.

Proses bisnis pengajuan akses ruangan digambarkan pada [Gambar 4.1](#page-1-0) berikut:

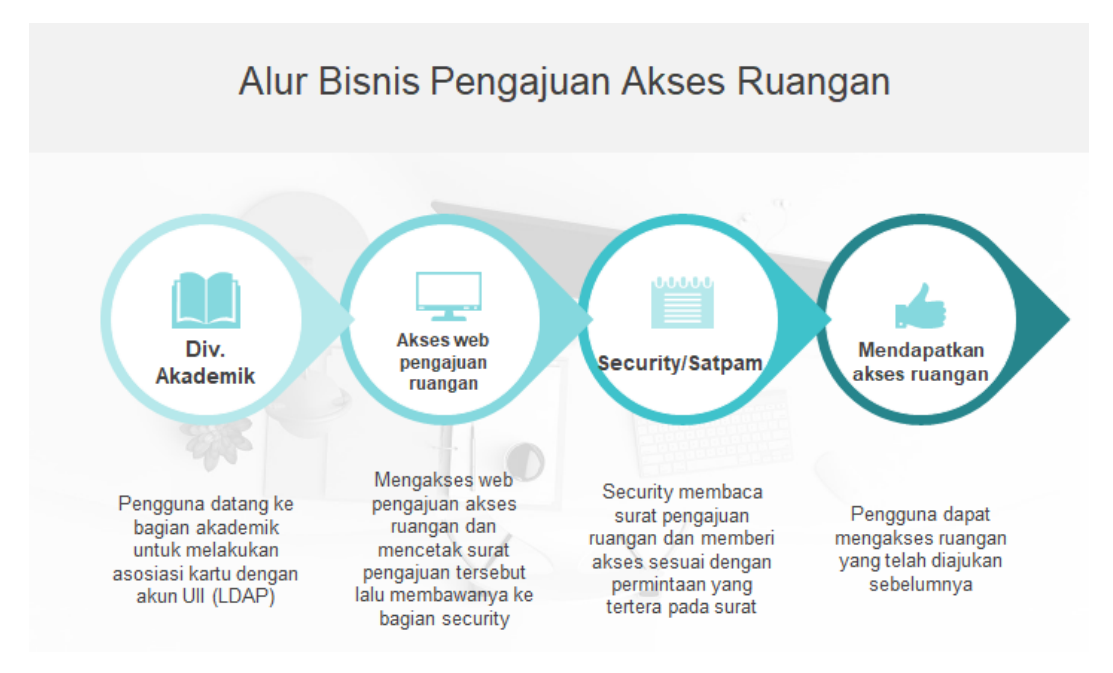

Gambar 4.1 Proses Bisnis Pengajuan Akses Ruangan

### <span id="page-1-0"></span>**4.1.2 Proses Bisnis Blokir Akses Ruangan (Kehilangan Kartu)**

Blokir akses ruangan dapat dilakukan jika pengguna mengalami kehilangan kartu. Blokir akses ruangan dilakukan agar akses ruangan yang telah diberikan pada kartu yang lama (kartu yang hilang) tidak disalahgunakan oleh pihak yang menemukan kartu tersebut. Blokir akses ruangan merupakan salah satu syarat untuk membuat kartu yang baru dan mendapatkan kembali akses ruangan yang pernah

diberikan sebelumnya. Adapun langkah-langkah yang dilakukan untuk melakukan blokir akses ruangan dan mendapatkan kembali akses ruangan dengan membuat kartu baru adalah sebagai berikut:

- 1. Pengguna yang mengalami kehilangan kartu melapor ke Direktorat Layanan Akademik untuk dilakukan blokir akses ruangan.
- 2. Petugas Akademik memblokir akses ruangan pengguna, lalu membuat kartu identitas yang baru.
- 3. Setelah kartu identitas yang baru selesai dibuat, pengguna meminta petugas akademik untuk melakukan asosiasi kartu ke dalam basis data kembali.
- 4. Setelah kartu berhasil diasosiasikan kedalam basis data, pengguna melapor ke bagian keamanan (security) untuk meminta akses ruangan kembali seperti yang pernah diberikan sebelumnya dengan menunjukkan kartu identitas yang baru.
- 5. Pengguna berhasil mendapat akses ruangan yang diminta seperti kembali seperti sebelumnya.

## **4.1.3 Login Aplikasi**

Aplikasi *backend* yang digunakan untuk akses kontrol ruang yaitu berbasis web dimana memiliki satu halaman yang digunakan untuk login pengguna ke dalam aplikasi ini. Semua *stackholder* (civitas akademik, pegawai akademik, dan pegawai keamanan) melakukan login melalui halaman yang sama. Semua *stackholder* sudah memiliki *role* masing-masing yang diatur di dalam basis data *Microsoft Active Directory* menggunakan protokol LDAP. Jadi pengguna tidak perlu lagi membuat akun baru untuk menggunakan aplikasi ini, pengguna cukup menggunakan akun Unisys yang telah dimiliki oleh setiap civitas akademik di UII.

Satu hal yang perlu diperhatikan adalah pengguna hanya bisa melakukan login ketika sudah melakukan asosiasi kartu ke bagian akademik, terkecuali pegawai akademik dan pegawai security dimana akses login diatur oleh pihak tertentu melalui pengaturan di basis data LDAP atau Microsoft Active Directory

UII. Berikut adalah tampilan form login dari aplikasi *backend* akses kontrol ruangan yang ditunjukkan pada [Gambar 4.2:](#page-3-0)

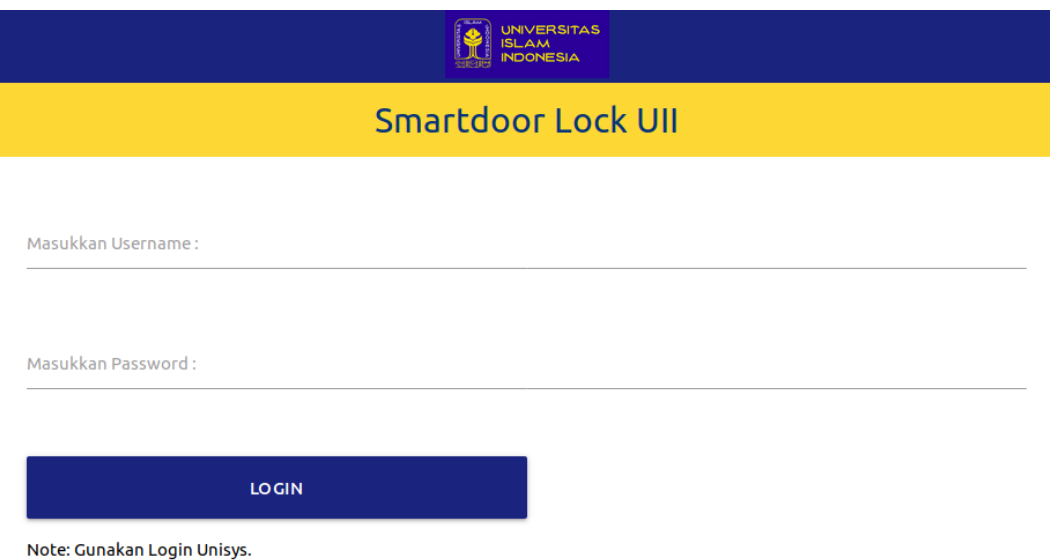

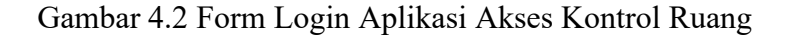

# <span id="page-3-0"></span>**4.1.4 Pengguna Umum (Civitas Akademik)**

Pengguna umum atau civitas akademik UII memiliki peran sebagai pengguna yang akan menggunakan dan mendapatkan akses ruangan tertentu. Pegawai akademik dan pegawai keamanan juga bisa bertindak sebagai pengguna umum apabila ingin mendapatkan akses ruangan tertentu. Oleh karena itu pengguna umum harus melakukan pengajuan akses ruangan dengan membuat daftar permintaan akses ruangan di aplikasi web yang telah disediakan seperti yang ditunjukkan pada [Gambar 4.3.](#page-4-0)

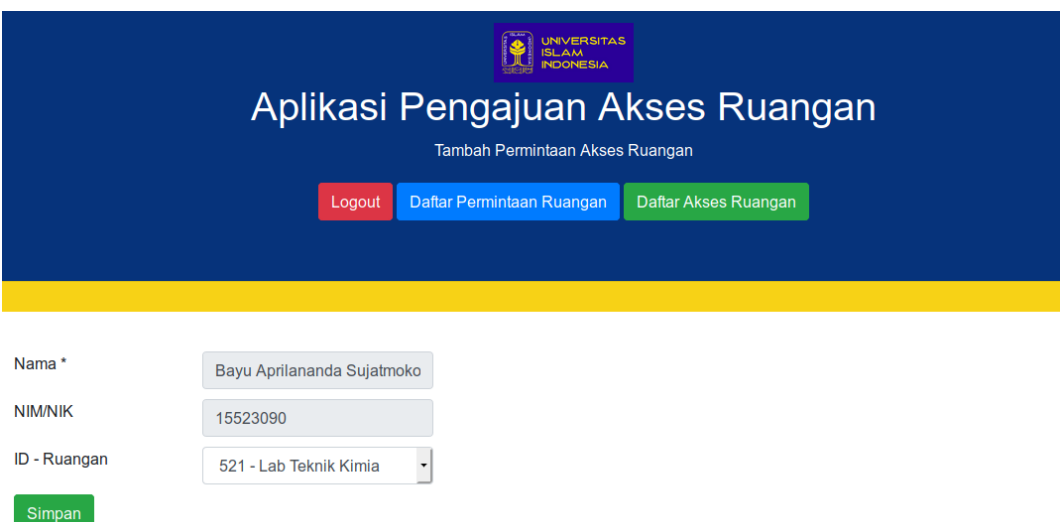

Gambar 4.3 Membuat Permintaan Akses Ruangan

<span id="page-4-0"></span>Setelah membuat daftar permintaan akses ruangan, pengguna dapat melihat daftar permintaan ruangan yang telah dibuat. Disana terdapat detail kode ruang, nama ruang, tanggal pembuatan dan status apakah ruangan yang diminta telah disetujui atau belum seperti yang ditunjukkan pada [Gambar 4.4.](#page-4-1)

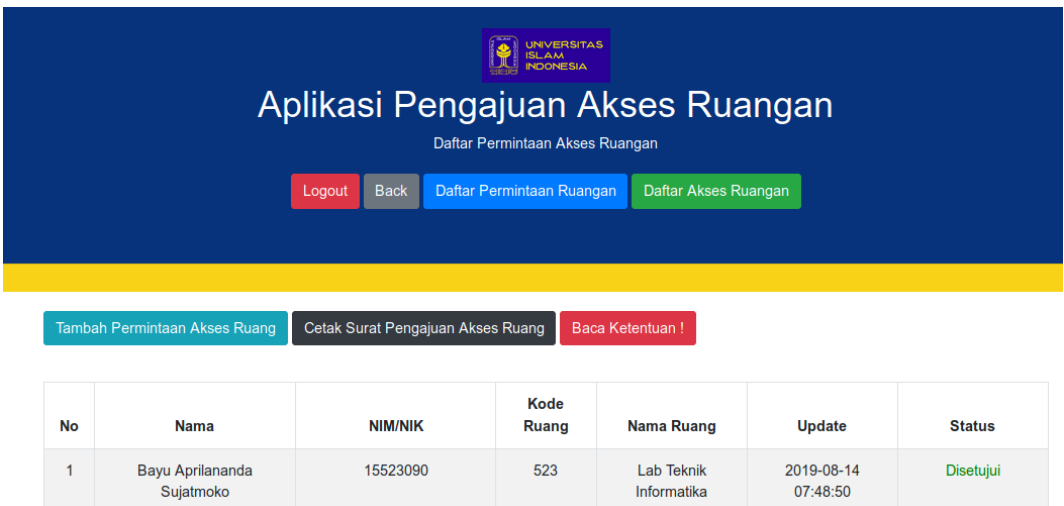

Gambar 4.4 Daftar Permintaan Akses Ruangan

<span id="page-4-1"></span>Langkah selanjutnya setelah melihat daftar permintaan akses ruangan, pengguna diharuskan untuk menekan tombol "Cetak Surat Pengajuan Akses

Ruangan" agar daftar permintaan akses ruangan dapat dilihat oleh pegawai keamanan untuk dilakukan validasi. Pengguna juga boleh membawa *print out* surat pengajuan akses ruangan tersebut dan memberikannya kepada pegawai keamanan untuk diverifikasi seperti yang terlihat pada [Gambar 4.5.](#page-5-0)

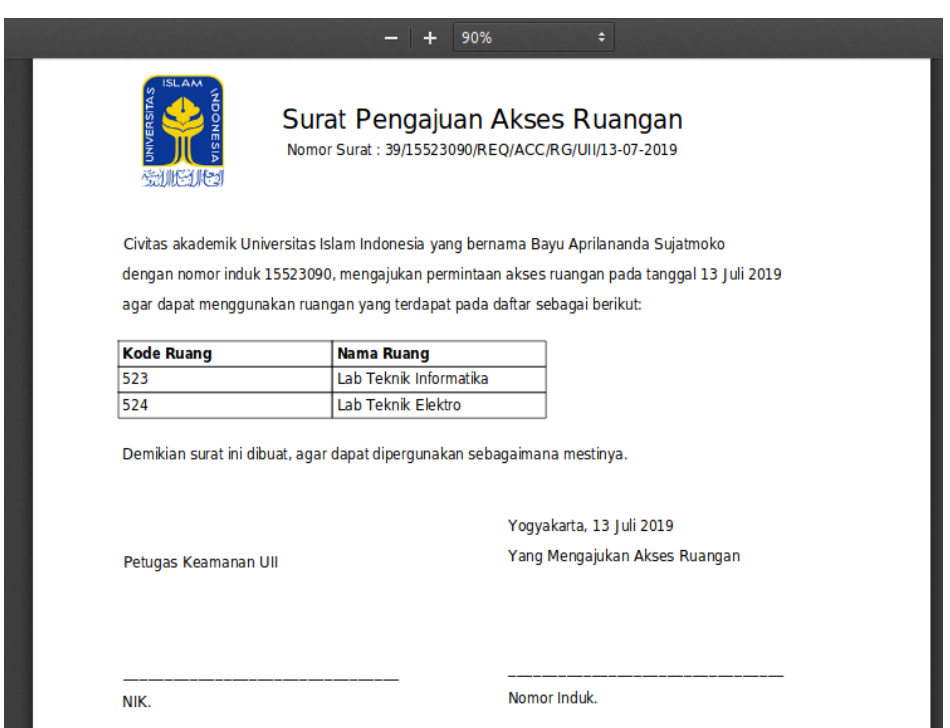

Gambar 4.5 Surat Pengajuan Akses Ruangan

<span id="page-5-0"></span>Setelah pengguna mendapatkan akses ruangan yang diinginkan, pengguna dapat melihat daftar ruangan yang bisa diakses melalui halaman "Daftar Akses Ruangan". Disana terdapat detail informasi dari setiap pengguna meliputi data diri pengguna seperti *uid card*, nama, nomor induk, jurusan, email dan daftar ruangan seperti yang ditunjukkan pada [Gambar 4.6.](#page-6-0)

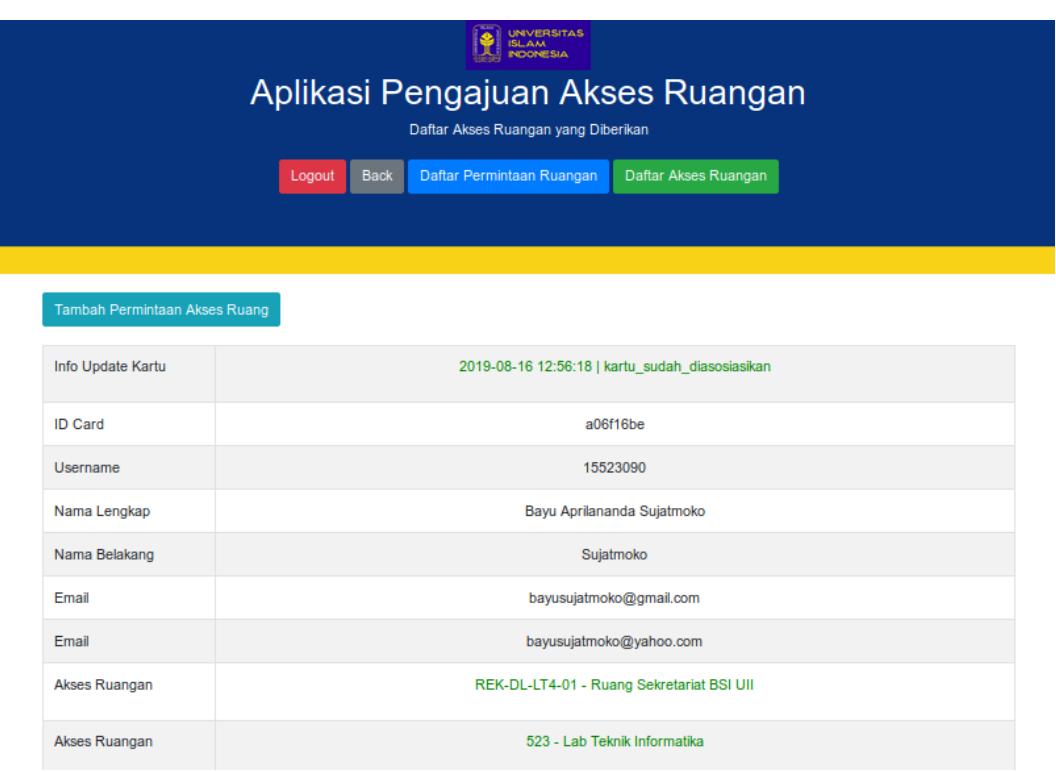

Gambar 4.6 Daftar Akses Ruangan

#### <span id="page-6-0"></span>**4.1.5 Pegawai Akademik**

Pegawai akademik memiliki peran untuk melakukan asosiasi kartu identitas setiap pengguna civitas akademik UII ke dalam basis data Microsoft Active Directory yang berbasis LDAP. Pegawai melakukan tap kartu ke RFID reader dan memasukkan nomor induk pengguna ke dalam form untuk di submit ke basis data. Data yang dikirimkan adalah *uid card* dari kartu setiap pengguna yang disimpan pada atribut "employee number" di entri akun pengguna. Selain melakukan asosiasi, sistem secara otomatis akan menempatkan nomor induk setiap pengguna pada group "xirka" dimana semua pengguna yang akan mendapatkan akses untuk menggunakan ruangan melalui otentikasi RFID reader akan dimasukkan ke dalam group ini. Hal ini bertujuan untuk melakukan validasi bahwa pengguna benar-benar civitas akademik UII yang akan mendapatkan akses untuk menggunakan aplikasi web tersebut.

Pegawai akademik juga bisa bertindak sebagai pengguna umum yaitu pengguna yang akan meminta dan mendapatkan akses ruangan tertentu melalui tab navigasi pesan ruang. Untuk prosedur pengajuan akses ruangan sama seperti yang telah dijabarkan sebelumnya. Form asosiasi kartu pengguna akan ditunjukkan pada [Gambar 4.7.](#page-7-0)

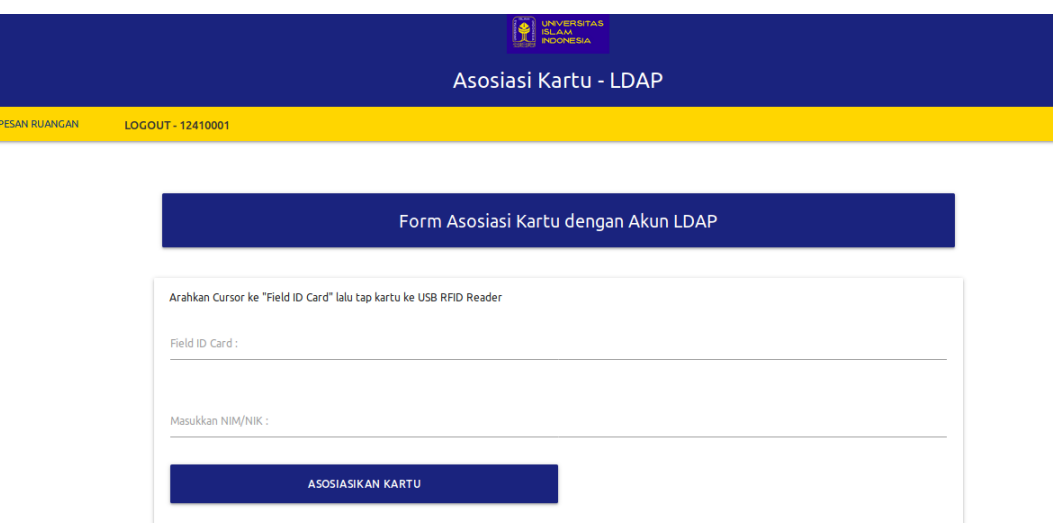

<span id="page-7-0"></span>Gambar 4.7 Form Asosiasi Kartu Pengguna ke Basis Data LDAP

Setelah melakukan asosiasi kartu pengguna ke basis data LDAP, pegawai akademik dapat melihat beberapa detail mengenai informasi pengguna seperti nama, nomor induk, email dan uid card yang telah berhasil diasosiasikan ke dalam basis data. Pada halaman tersebut pegawai akademik dapat melihat pesan telah berhasil melakukan asosiasi kartu pengguna begitu juga sebaliknya yang ditunjukkan pada [Gambar 4.8.](#page-8-0)

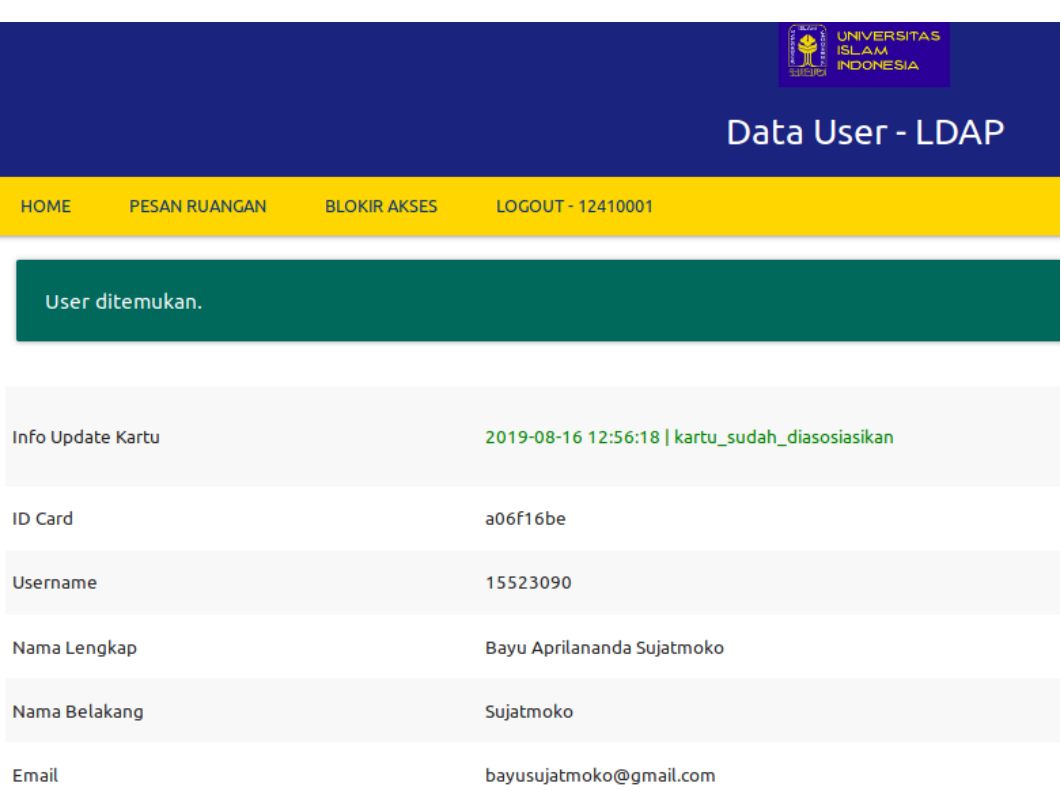

<span id="page-8-0"></span>Gambar 4.8 Halaman Verifikasi Asosiasi Kartu Pengguna ke Basis Data LDAP

Selain melakukan asosiasi kartu, petugas akademik memiliki peran untuk melakukan blokir akses ruangan pengguna jika pengguna tersebut mengalami kehilangan kartu. Hal ini dilakukan agar kartu pengguna yang hilang tersebut tidak disalahgunakan oleh pihak yang menemukan kartu tersebut. Kartu yang hilang tersebut tentunya sudah memiliki beberapa akses terhadap ruang tertentu di UII dan jika sampai digunakan oleh yang bukan pemilik kartu aslinya maka orang tersebut dapat memasuki ruangan yang telah diberikan aksesnya ke kartu yang hilang tersebut. Tentunya hal ini akan sangat beresiko dari sisi keamanan, karena kemungkinan orang asing dapat mengakses ruangan dengan akses terbatas di UII. Petugas akademik hanya perlu memasukkan data nomor induk pengguna untuk melakukan proses blokir akses ruangan.

Oleh karena itu, mekanisme blokir akses ruangan dilakukan sebelum pengguna membuat kartu identitas yang baru di Direktorat Layanan Akademik agar akses ruangan pada kartu dan asosiasi kartu dengan kartu yang lama dihapus sepenuhnya. Setelah asosiasi kartu dan akses ruangan pada kartu yang lama

dihapus, pengguna dapat membuat kartu identitas yang baru di Direktorat Layanan Akademik, melakukan asosiasi kartu yang baru ke basis data LDAP, dan melapor kembali ke bagian keamanan agar diberikan akses ruangan kembali seperti yang pernah diberikan sebelumnya pada kartu yang lama. Berikut adalah halaman form untuk melakukan proses blokir akses ruangan dan menampilkan data pengguna bahwa kartu pengguna tersebut sudah tidak diasosiasikan ke dalam basis data yang digambarkan pada [Gambar 4.9](#page-9-0) dan [Gambar 4.10.](#page-10-0)

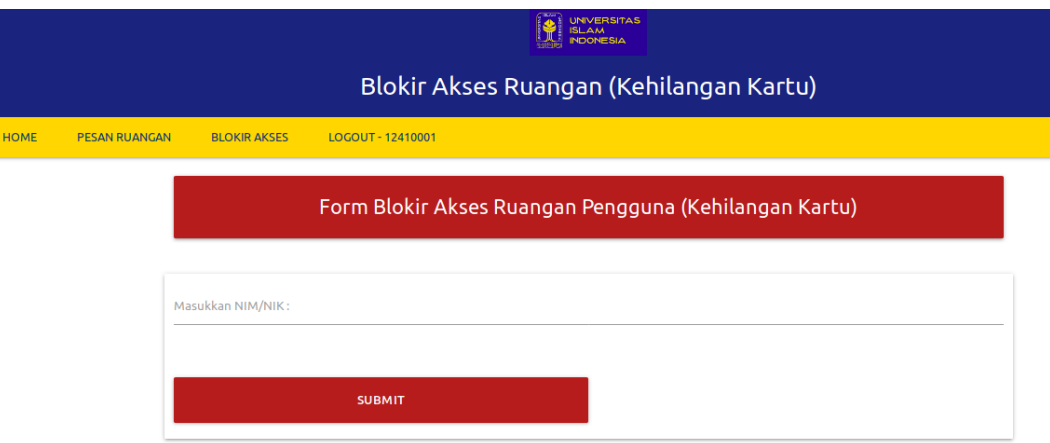

<span id="page-9-0"></span>Gambar 4.9 Form Blokir Akses Ruangan Pengguna

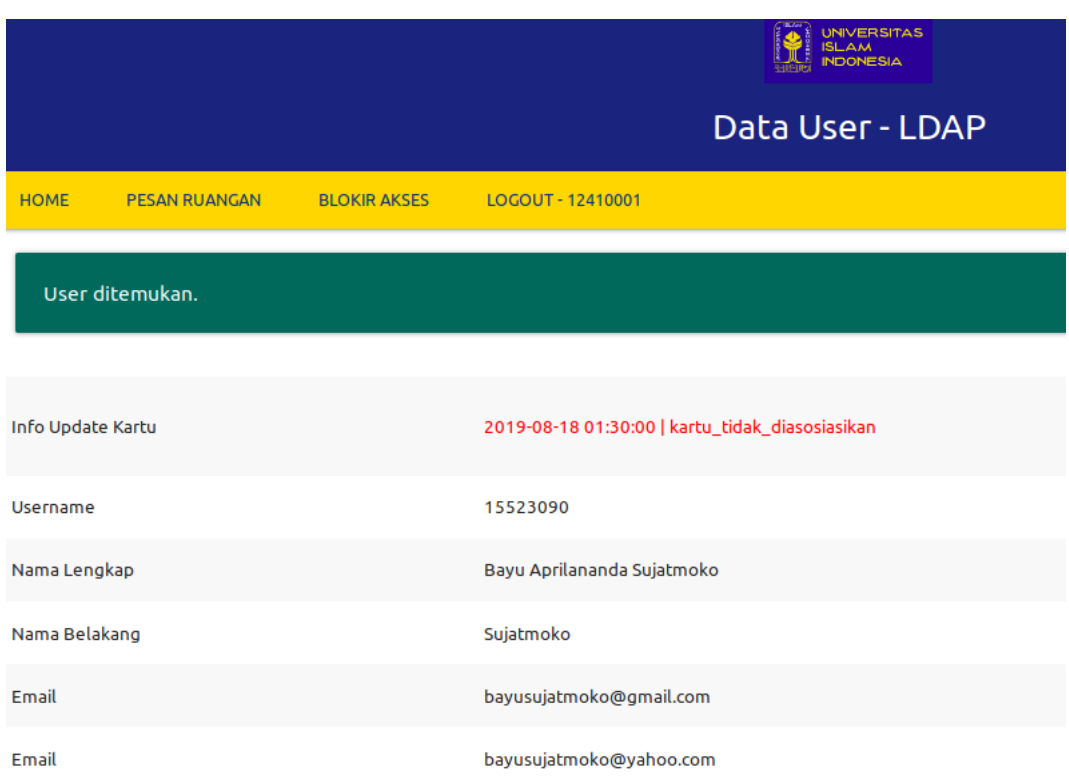

<span id="page-10-0"></span>Gambar 4.10 Halaman Detail Pengguna Mengenai Info Kartu (Tidak Diasosiasikan)

#### **4.1.6 Pegawai Keamanan (Security)**

Pegawai keamanan (security) merupakan *stackholder* yang memiliki peranan yang cukup penting karena pemberian akses ruangan kepada setiap pengguna merupakan tanggung jawab dari pegawai keamanan. Setiap pengguna yang datang ke pegawai keamanan untuk meminta akses ruangan harus bisa menunjukkan surat pengajuan akses ruangan baik dalam bentuk file ataupun *print out* serta menunjukkan kartu identitas pengguna untuk dilakukan verifikasi.

Mekanisme pemberian akses ruangan dapat dilakukan dengan dua cara yaitu secara manual dan otomatis. Jika dilakukan secara manual, pegawai keamanan harus memasukkan nomor induk pengguna, aksi yaitu menambah atau menghapus akses ruangan, serta akses ruangan yang diberikan seperti yang ditunjukkan pada [Gambar 4.11.](#page-11-0)

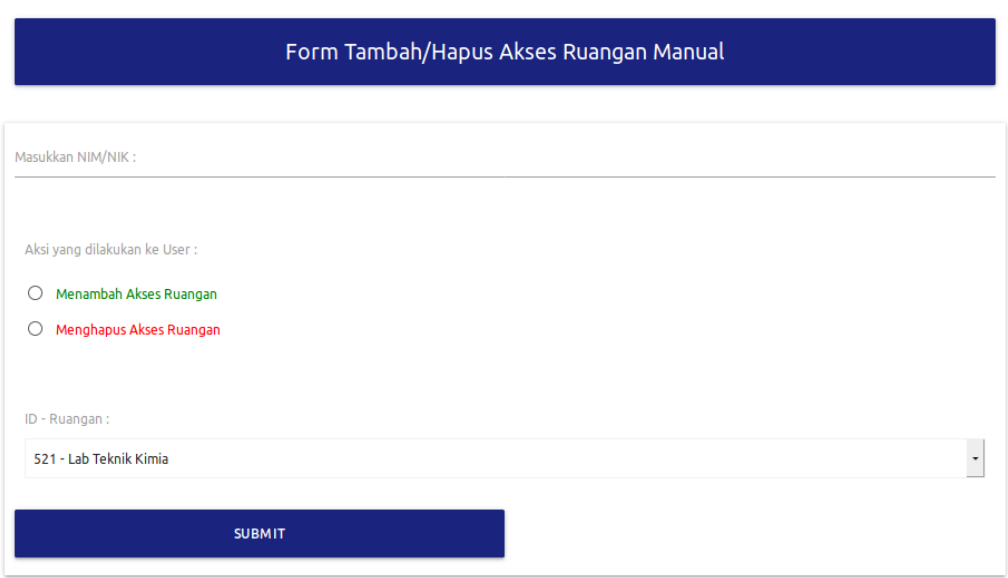

Gambar 4.11 Form Tambah/Hapus Akses Ruangan Manual

<span id="page-11-0"></span>Form akses ruangan manual dibuat sebagai langkah untuk antisipasi apabila terjadi kerusakan/kehilangan data pada basis data MySQL yang menyimpan data setiap permintaan akses ruangan yang dibuat oleh pengguna. Sebelum akses ruangan diberikan, sistem akan mengecek apakah pengguna tersebut telah membuat daftar permintaan ruangan yang diminta sesuai dengan akses ruangan yang akan diberikan. Jika permintaan tersebut ada, maka sistem akan memberikan akses, tetapi jika permintaan tersebut tidak ada maka sistem akan menolak pemberian akses tersebut. Permasalahan yang akan timbul adalah ketika basis data MySQL rusak/terjadi kehilangan data, pegawai keamanan tidak dapat menghapus akses ruangan yang telah diberikan secara otomatis melalui halaman "Daftar Permintaan Akses Ruangan" karena daftar permintaan akses ruangan telah hilang dari halaman tersebut. Untuk tujuan itulah form manual tambah/hapus akses ruangan ini dibuat.

Selain itu, mekanisme ini merupakan salah satu langkah untuk melakukan verifikasi pengguna bahwa pengguna tersebut merupakan pengguna yang valid. Selama basis data MySQL dalam keadaan baik, penulis menyarankan pegawai keamanan untuk memberikan/menghapus akses ruangan secara otomatis pada halaman "Daftar Permintaan Ruangan" dengan melakukan pencarian pengguna

terlebih dahulu dengan alasan efisiensi waktu. Pegawai akademik juga dapat menolak permintaan akses ruangan dari pengguna yang belum disetujui seperti yang digambarkan pada [Gambar 4.12.](#page-12-0)

|             |                      | UNIVERSITAS<br>ISLAM<br>INDONESIA                                               |                         |                       |                   |                           |                     |                  |                    |  |  |  |
|-------------|----------------------|---------------------------------------------------------------------------------|-------------------------|-----------------------|-------------------|---------------------------|---------------------|------------------|--------------------|--|--|--|
|             |                      | Daftar Permintaan Ruangan                                                       |                         |                       |                   |                           |                     |                  |                    |  |  |  |
| <b>HOME</b> | <b>PESAN RUANGAN</b> |                                                                                 | DAFTAR PERMINTAAN RUANG | <b>KELOLA RUANGAN</b> | <b>CEK SURAT</b>  | LOGOUT - 12410002         |                     |                  |                    |  |  |  |
|             |                      |                                                                                 | Masukkan NIM/NIK:       |                       | CARI              |                           |                     |                  |                    |  |  |  |
|             |                      |                                                                                 |                         |                       |                   |                           |                     |                  |                    |  |  |  |
|             |                      | <b>No</b>                                                                       | <b>Nama</b>             | NIM/NIK               | <b>Kode Ruang</b> | Nama Ruang                | <b>Update</b>       | <b>Status</b>    | Aksi               |  |  |  |
|             |                      | 1                                                                               | Muhammad Hakaman Athhar | 15523091              | REK-DL-LT4-01     | Ruang Sekretariat BSI UII | 2019-08-14 07:49:08 | Disetujui        | <b>Hapus Akses</b> |  |  |  |
|             |                      | Bayu Aprilananda Sujatmoko<br>$\overline{2}$<br>Bayu Aprilananda Sujatmoko<br>3 |                         | 15523090              | 523               | Lab Teknik Informatika    | 2019-08-18 01:34:47 | <b>Disetujui</b> | <b>Hapus Akses</b> |  |  |  |
|             |                      |                                                                                 |                         | 15523090              | REK-DL-LT4-01     | Ruang Sekretariat BSI UII | 2019-08-18 01:34:50 | <b>Disetujui</b> | <b>Hapus Akses</b> |  |  |  |
|             |                      |                                                                                 |                         |                       |                   | Page 1                    |                     |                  |                    |  |  |  |

Gambar 4.12 Daftar Permintaan Akses Ruangan

<span id="page-12-0"></span>Selain itu pegawai akademik juga dapat melakukan pengelolaan terhadap data ruangan yang meliputi nama ruang dan kode ruang yang digunakan sebagai salah satu parameter untuk proses validasi pengguna saat melakukan otentikasi ke sebuah ruangan melalui RFID reader. Pegawai akademik dapat menambah, menghapus, dan melakukan perubahan data ruangan pada halaman "Kelola Ruangan" seperti yang ditunjukkan pada [Gambar 4.13.](#page-13-0)

|           | <b>UNIVERSITAS</b><br><b>ISLAM</b> |                         |                                |                       |                   |                     |              |  |  |  |  |
|-----------|------------------------------------|-------------------------|--------------------------------|-----------------------|-------------------|---------------------|--------------|--|--|--|--|
|           | Kelola Ruangan                     |                         |                                |                       |                   |                     |              |  |  |  |  |
| <b>ME</b> | <b>PESAN RUANGAN</b>               |                         | <b>DAFTAR PERMINTAAN RUANG</b> | <b>KELOLA RUANGAN</b> | <b>CEK SURAT</b>  | LOGOUT - 12410002   |              |  |  |  |  |
|           |                                    | <b>TAMBAHRUANGAN</b>    |                                |                       |                   |                     |              |  |  |  |  |
|           |                                    | Nama/Kode Ruang:        |                                |                       |                   | <b>CARI</b>         |              |  |  |  |  |
|           |                                    |                         |                                |                       |                   |                     |              |  |  |  |  |
|           |                                    | <b>No</b>               | <b>Nama Ruang</b>              |                       | <b>Kode Ruang</b> | <b>Update</b>       | Aksi         |  |  |  |  |
|           |                                    | $\mathbf{1}$            | Lab Teknik Mesin               |                       | 525               | 2019-07-07 12:34:24 | Edit   Hapus |  |  |  |  |
|           |                                    | $\overline{2}$          | Lab Teknik Elektro             |                       | 524               | 2019-06-30 23:14:00 | Edit   Hapus |  |  |  |  |
|           |                                    | $\overline{\mathbf{3}}$ | Lab Teknik Informatika         |                       | 523               | 2019-06-30 23:13:40 | Edit   Hapus |  |  |  |  |
|           |                                    | 4                       | Lab Teknik Industri            |                       | 522               | 2019-06-30 23:13:32 | Edit   Hapus |  |  |  |  |
|           |                                    | 5                       | Lab Teknik Kimia               |                       | 521               | 2019-06-30 23:13:22 | Edit   Hapus |  |  |  |  |

Gambar 4.13 Halaman Kelola Data Ruangan

<span id="page-13-0"></span>Pegawai keamanan dapat mengecek surat pengajuan akses ruangan secara online dengan mengakses halaman "Cek Surat" lalu memasukkan nomor induk pengguna dan tanggal pengajuan surat tersebut melalui sebuah form seperti yang ditunjukkan pada [Gambar 4.14.](#page-13-1) Hal ini dilakukan sebagai salah satu cara untuk melakukan validasi pengguna. Surat yang ditampilkan sama seperti saat pengguna membuat/mencetak surat pengajuan akses ruangan ketika menambah daftar permintaan akses ruangan.

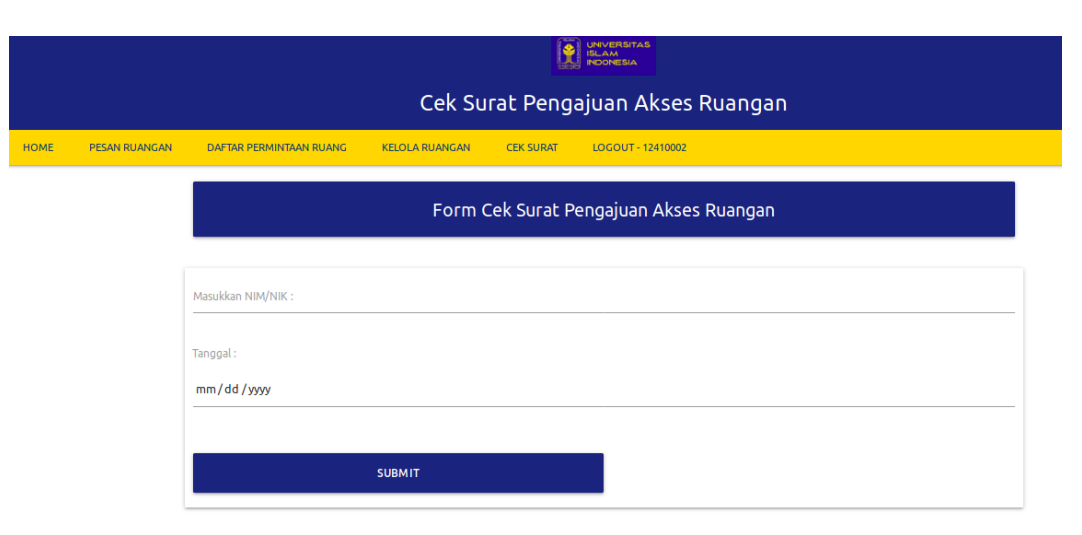

<span id="page-13-1"></span>Gambar 4.14 Halaman Cek Surat Pengajuan Akses Ruangan

#### **4.1.7 Standarisasi Penamaan Kode Ruang**

Pemberian kode ruang dilakukan pada setiap RFID reader dengan melakukan konfigurasi menggunakan *smartcard* pada atribut Terminal ID. Kode ruang harus memiliki kode yang unik dan berbeda antara ruang yang satu dengan ruang yang lainnya. Standarisasi penamaan kode ruang dilakukan untuk mempermudah melakukan pengelolaan atau menelusuri setiap RFID Reader yang dipasang disetiap pintu masuk ruangan. Berikut akan disajikan sebuah contoh format penamaan salah satu kode ruang yaitu ruang sekretariat BSI UII:

#### REK-DL-LT4-01

Format penamaan kode ruang di UII diikuti oleh kode nama gedung/fakultas, kode alat, lantai gedung dan nomor ruangan. Kode REK pada kode tersebut menggambarkan gedung rektorat. Kode DL menggambarkan DoorLock yang merupakan RFID Reader dan alat kunci ruangan itu sendiri. Kode LT4 berarti ruangan sekretariat BSI berada di lantai 4 dan 01 berarti ruangan sekretariat BSI bernomor ruang satu. Format inilah nantinya yang akan digunakan untuk memberi penamaan setiap kode ruang di UII. Misalnya, kita ingin memberi kode ruang dosen FTI UII yang berada di lantai 3 dengan nomor satu, maka format penamaannya adalah FTI-DL-LT3-01. Ide pemberian format penamaan kode ruang ini bersumber dari standarisasi penamaan *access point* (AP) yang telah diterapkan di UII hanya saja kode AP yang menggambarkan *access point* di UII diganti dengan DL yang menggambarkan RFID Reader dan alat kunci ruangan.

## **4.1.8 Otentikasi Pengguna Melalui RFID Reader**

Pada bagian ini akan ditunjukkan mekanisme yang terjadi di dalam server saat melakukan pengecekan pengguna melalui RFID reader ketika akan mengakses sebuah ruangan. RFID reader akan mengirimkan dua parameter data yaitu *uid card* dan kombinasi *uid card* dengan nomor ruangan (data unik) yang tidak lain adalah terminal ID dari RFID reader itu sendiri. Mekanisme pengecekan di dalam server dilakukan melalui terminal linux dengan menjalan sebuah file "client.py" yang berbasis python berisi kode HTTP Server untuk menerima data dari reader dan dilakukan pengecekan ke LDAP server (Microsoft Active Directory UII).

Terminal linux akan mencetak keluaran dari setiap parameter yang berhasil di cek dimana jika salah satu parameter yang dicek bernilai nol, maka pengguna tersebut tidak valid seperti yang digambarkan pada [Gambar 4.15.](#page-15-0)

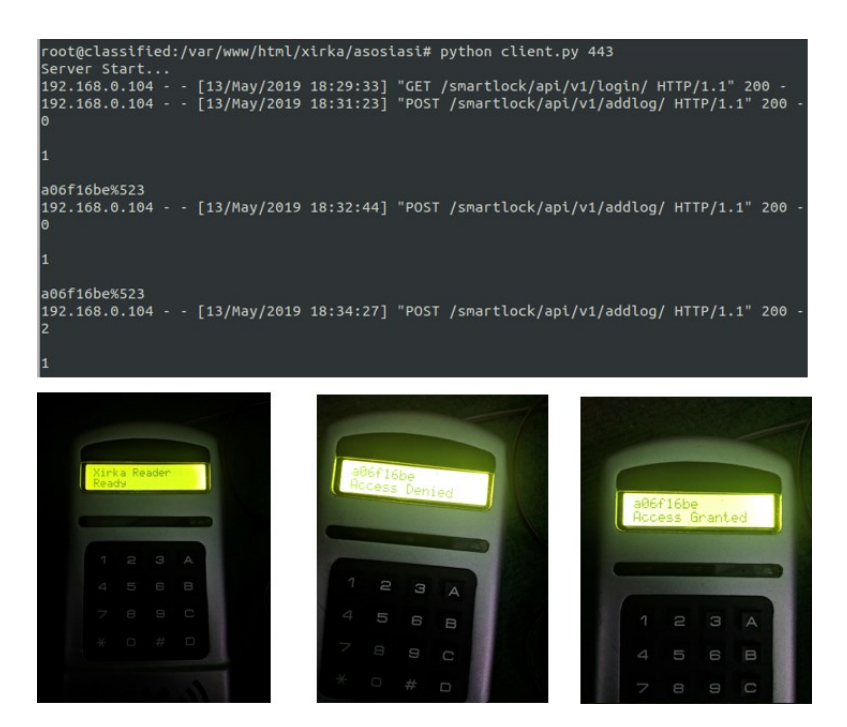

<span id="page-15-0"></span>Gambar 4.15 Otentikasi melalui RFID Reader, Reader dalam Keadaan Ready, Status Pengguna Invalid, dan Status Pengguna Valid (dari kiri ke kanan)

#### **4.1.9 Pengamanan Info UID Tag-RFID**

Setelah penulis melakukan beberapa percobaan dengan RFID Reader dari vendor Xirka dan USB RFID Reader, ternyata memiliki beberapa perbedaan terkait mekanisme saat membaca *uid* Tag dari kartu pengguna. RFID Reader dari vendor xirka menghasilkan keluaran kode *uid* dari tag kartu pengguna berupa bilangan *hexadecimal* 8 digit yang ditampilkan pada layar LCD. Sebagai bahan percobaan, saya menggunakan satu kartu pegawai dan satu kartu mahasiswa untuk mengecek *uid* tag dari masing-masing kartu. Berikut adalah kode *uid* tag dalam format *hexadecimal* yang dibaca oleh RFID Reader Xirka :

UID Tag Kartu Pegawai dalam format hexadecimal (RFID Reader Xirka):

a06f16be

UID Tag Kartu Mahasiswa dalam format hexadecimal (RFID Reader Xirka): c06aa011

Setelah saya mengetahui format *uid* tag yang dibaca oleh RFID Reader Xirka dalam format *hexadecimal*, maka saya pun mencoba melakukan tap kartu pegawai dan kartu mahasiswa ke USB RFID Reader dan menampilkan kode *uid* tag dari kartu pada file .txt. Setelah kode *uid* kartu berhasil ditampilkan ternyata format *uid* tag yang dibaca oleh USB RFID Reader adalah bilangan *decimal* 10 digit. Hal ini tentunya terjadi perbedaan kode yang dikirimkan nantinya jika kode *uid* dari tag USB RFID Reader tidak dilakukan konversi ke dalam format *hexadecimal*. Berikut adalah kode *uid* tag dalam format *decimal* yang dihasilkan dari USB RFID Reader:

UID Tag Kartu Pegawai dalam format decimal (USB RFID Reader):

3189141408

UID Tag Kartu Mahasiswa dalam format decimal (USB RFID Reader):

0295725760

Setelah saya mengetahui *uid* tag dalam bilangan *decimal* yang dihasilkan dari USB RFID Reader, saya mencoba melakukan konversi bilangan *decimal* tersebut kedalam bentuk bilangan *hexadecimal* dan didapat hasil sebagai berikut:

UID Tag Kartu Pegawai dalam format decimal (USB RFID Reader):

be166fa0

UID Tag Kartu Mahasiswa dalam format decimal (USB RFID Reader):

11a06ac0

Setelah dilakukan konversi dari bilangan *decimal* ke *hexadecimal*, dapat kita lihat bahwa kombinasi string dari bilangan *hexadecimal* RFID Reader Xirka dan USB RFID Reader tidak memiliki perbedaan, hanya letak posisi dari setiap karakter saja yang membedakannya. Perbedaan posisi karakter bilangan *hexadecimal* akan ditampilkan pada [Tabel 4.1](#page-17-0) berikut:

<span id="page-17-0"></span>Tabel 4.1 Tabel Perbandingan *uid* tag *hexadecimal* antara RFID Reader Xirka dengan USB RFID Reader

|                          | Kartu Pegawai | Kartu Mahasiswa |
|--------------------------|---------------|-----------------|
| <b>RFID Reader Xirka</b> | a06f16be      | $c06$ aa $011$  |
| <b>USB RFID Reader</b>   | be166fa0      | 11a06ac0        |

Dari tabel diatas dapat kita lihat bahwa terjadi mekanisme enkripsi yang dilakukan oleh RFID Reader Xirka untuk mengamankan *uid* tag dari kartu pengguna dengan mengacak posisi karakter bilangan *hexadecimal* nya. Agar data yang dikirimkan USB RFID Reader dengan RFID Reader Xirka sama, maka kita perlu mempelajari pola posisi pengacakan dari kedua kartu tersebut. Hal ini dilakukan agar tidak terjadi perbedaan kode *uid* yang dikirimkan RFID Reader Xirka saat melakukan otentikasi dengan USB RFID Reader saat melakukan asosiasi kartu ke basis data. Jika data yang dikirimkan berbeda, maka proses otentikasi sudah pasti gagal.

Oleh karena itu diperlukan sebuah fungsi atau mekanisme untuk menyamakan kode *uid* tag RFID Reader Xirka dan USB RFID Reader yang dikirimkan ke basis data. Berikut adalah pola posisi karakter yang penulis temukan dengan melakukan perbandingan data *uid* tag dari RFID Reader Xirka dengan USB RFID Reader disajikan pada [Tabel 4.2](#page-18-0) dan [Tabel 4.3](#page-18-1) berikut:

| Index (i)                |   |   |     |  |     |   |  |
|--------------------------|---|---|-----|--|-----|---|--|
| <b>USB RFID Reader</b>   |   | e |     |  |     | a |  |
| Pola posisi (i)          |   |   | 3/4 |  | 3/4 |   |  |
| <b>RFID Reader Xirka</b> | a |   |     |  |     |   |  |

<span id="page-18-0"></span>Tabel 4.2 Tabel Pencocokan Pola Posisi Karakter UID Tag (Hexadecimal) Kartu Pegawai Pada USB RFID Reader dengan RFID Reader Xirka

<span id="page-18-1"></span>Tabel 4.3 Tabel Pencocokan Pola Posisi Karakter UID Tag (Hexadecimal) Kartu Mahasiswa Pada USB RFID Reader dengan RFID Reader Xirka

| Index (i)                |             |  |   |  |  |
|--------------------------|-------------|--|---|--|--|
| <b>USB RFID Reader</b>   |             |  |   |  |  |
| Pola posisi (i)          |             |  |   |  |  |
| <b>RFID Reader Xirka</b> | $\mathbf c$ |  | a |  |  |

Dari kedua tabel diatas, kita telah menemukan pola yang sesuai agar *uid* tag yang dibaca oleh USB RFID Reader sama atau sesuai dengan *uid* tag yang dibaca oleh RFID Reader Xirka dengan membandingkan *uid* tag dari dua kartu yang berbeda. Pola posisi pengacakan karakter *uid* tag yang didapat dari kedua kartu adalah sama dilihat dari pola posisi (i) perubahan index karakter *uid* tag dari kedua kartu, sehingga penulis dapat menyesuaikan agar data yang dikirimkan dari USB RFID Reader dengan RFID Reader Xirka ke dalam basis data adalah sama.

# **4.1.10 Pemantauan Aktivitas Log RFID Reader**

Saat pengguna melakukan tap kartu ke RFID reader, reader akan melakukan pencatatan log dari setiap pengguna yang mencoba melakukan otentikasi untuk mendapatkan akses ruangan. RFID reader akan mencatat pengguna yang valid dan invalid ke dalam sebuah log file berekstensi .log yang nantinya akan di parsing ke dalam format yang dapat dibaca oleh Elasticsearch, Logstash dan Kibana.

*Kibana* adalah sebuah antarmuka yang digunakan untuk melakukan visualisasi dari *log*. *Kibana* memerlukan *Elasticsearch* dan *Logstash. Logstash*  bertugas untuk mengambil log dari hasil logging yang dilakukan oleh protokol LDAP atau web server Apache sedangkan *Elasticsearch* bertugas untuk melakukan pengumpulan data dari *log* yang selanjutnya data *log* tersebut digunakan *Kibana*  untuk di visualisasikan. File log yang dihasilkan dari RFID reader disesuaikan dengan format log apache untuk memudahkan peneliti melakukan parsing log agar dapat dibaca oleh kibana. Contoh format log apache dalam satu baris adalah sebagai berikut:

```
127.0.0.1 - frank [10/Oct/2000:13:55:36 -0700] "GET /apache_pb.gif 
HTTP/1.0" 200 2326 "http://www.example.com/start.html" "Mozilla/4.08 
[en] (Win98; I;Nav)"
```
Untuk lebih jelasnya format log apache (message) yang berhasil di tampilkan kedalam logs kibana akan digambarkan pada [Gambar 4.16.](#page-19-0)

|          |                  | Logs                    |                                                                                                    |                          |             | Feedback<br>II Stop streaming<br>09 AM<br><b>12 PM</b><br>03 PM<br>06 PM<br>09 PM<br>Wed 24 |  |  |  |  |
|----------|------------------|-------------------------|----------------------------------------------------------------------------------------------------|--------------------------|-------------|---------------------------------------------------------------------------------------------|--|--|--|--|
|          | kibana           | $\Omega$ message:*      |                                                                                                    | 8 Default<br>© Customize | 圖 streaming |                                                                                             |  |  |  |  |
| $\cal O$ | <b>Discover</b>  | 2019-07-23 19:02:01.445 | 192.168.0.104 - - [23/Jul/2019:18:45:58 +0700] "POST /smartlock/api/v1/addlog/ HTTP/1.1" 200                                                                                                    |                          |             |                                                                                             |  |  |  |  |
| ١ŵ       | Visualize        |                         | - "uid:c06aa011; room:REK-DL-LT4-01; status:invalid user; uid value:1; room value:0;" "rfid-<br>reader-xirka-auth-system/2.0"                                                                                               |                          |             |                                                                                             |  |  |  |  |
| 昴        | Dashboard        | 2019-07-23 19:02:02.918 | 192.168.0.104 - - [23/Jul/2019:19:00:38 +0700] "POST /smartlock/api/v1/addlog/ HTTP/1.1" 200<br>- "uid:a06f16be; room:REK-DL-LT4-01; status:valid user; uid value:4; room value:1;" "rfid-re                                |                          |             |                                                                                             |  |  |  |  |
| 丽        | Timelion         | 2019-07-23 19:02:02.918 | ader-xirka-auth-system/2.0"                                                                                                    |                          |             |                                                                                             |  |  |  |  |
| [iii]    | Canvas           |                         | 192.168.0.104 - [23/Jul/2019:19:00:55 +0700] "POST /smartlock/api/v1/addlog/ HTTP/1.1" 200<br>- "uid:a06f16be; room:REK-DL-LT4-01; status:valid user; uid value:4; room value:1;" "rfid-re<br>ader-xirka-auth-system/2.0"   |                          |             |                                                                                             |  |  |  |  |
| Ձ        | Maps             | 2019-07-23 19:02:02.918 | 192.168.0.104 - [23/Jul/2019:19:00:46 +0700] "POST /smartlock/api/v1/addlog/ HTTP/1.1" 200<br>- "uid:a06f16be; room:REK-DL-LT4-01; status:valid user; uid value:4; room value:1;" "rfid-re                                  |                          |             |                                                                                             |  |  |  |  |
| رڈیا     | Machine Learning |                         | ader-xirka-auth-system/2.0"                                                                                                    |                          |             |                                                                                             |  |  |  |  |
| ⊖        | Infrastructure   | 2019-07-23 19:09:51.486 | 192.168.0.104 - - [23/Jul/2019:19:09:48 +0700] "POST /smartlock/api/v1/addlog/ HTTP/1.1" 200<br>- "uid:a06f16be; room:REK-DL-LT4-01; status:valid user; uid value:4; room value:1;" "rfid-re<br>ader-xirka-auth-system/2.0" |                          |             |                                                                                             |  |  |  |  |
| 冝        | Logs             | 2019-07-23 19:09:54.487 | 192.168.0.104 - - [23/Jul/2019:19:09:53 +0700] "POST /smartlock/api/v1/addlog/ HTTP/1.1" 200<br>- "uid:a06f16be; room:REK-DL-LT4-01; status:valid user; uid value:4; room value:1;" "rfid-re                                |                          |             |                                                                                             |  |  |  |  |
|          | <del>已</del> APM |                         | ader-xirka-auth-system/2.0"                                                                                                    |                          |             | DAA ED                                                                                      |  |  |  |  |

Gambar 4.16 Logs Message RFID Reader di Kibana

<span id="page-19-0"></span>Pada gambar diatas format log RFID reader sudah disesuaikan dengan format log apache agar mudah untuk dibaca oleh *tools* ELK, format log RFID reader dalam satu baris adalah sebagai berikut:

```
192.168.0.104 - - [23/Jul/2019:19:00:55 +0700] "POST
/smartlock/api/v1/addlog/ HTTP/1.1" 200 - "uid:a06f16be; 
room:REK-DL-LT4-01; status:valid_user; uid_value:4; 
room_value:1;" "rfid-reader-xirka-auth-system/2.0"
```
Sebagai tanda bahwa log dari RFID reader juga telah berhasil di tampilkan ke dalam *tools* Kibana, log tersebut juga akan muncul pada tampilan "Discover" Kibana yang menampilkan seluruh log dari sistem. Untuk menampilkan data dari RFID reader sesuai dengan yang kita inginkan, maka dilakukan filter message dengan keyword rfid maka akan tampil seperti pada [Gambar 4.17.](#page-20-0)

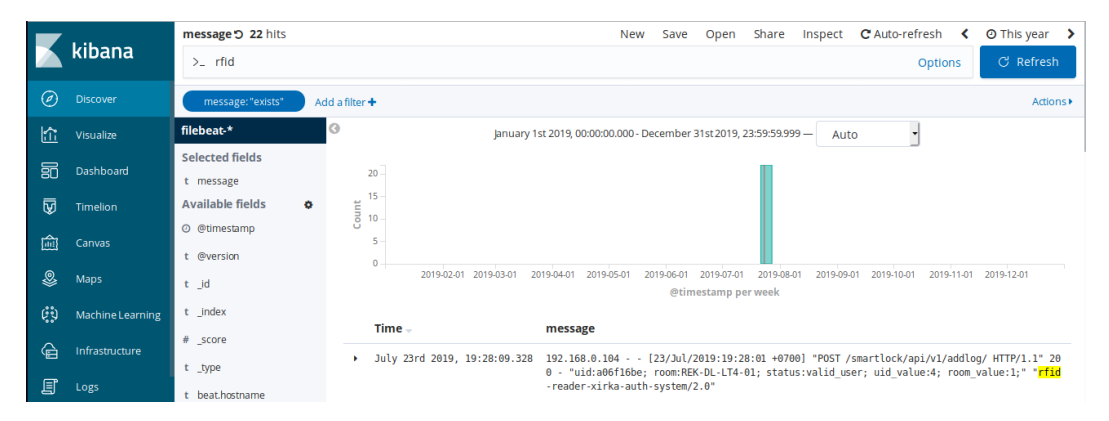

Gambar 4.17 Log RFID Reader pada Bagian Discover Kibana

<span id="page-20-0"></span>Visualisasi log dari RFID reader ditampilkan dalam bentuk *grafik* untuk menampilkan jumlah pengguna yang melakukan otentikasi, pengguna valid atau pengguna yang tidak valid saat akan melakukan otentikasi ke sebuah ruangan tertentu. Grafik ditampilkan dalam bentuk *time series* yang pada penelitian ini ditampilkan berdasarkan jam dan hari untuk mengamati *trend* saat menggunakan ruangan tertentu. Berikut adalah tampilan visualisasi dari log RFID reader yang digambarkan pada [Gambar 4.18,](#page-21-0) [Gambar 4.19,](#page-21-1) dan [Gambar 4.20.](#page-21-2)

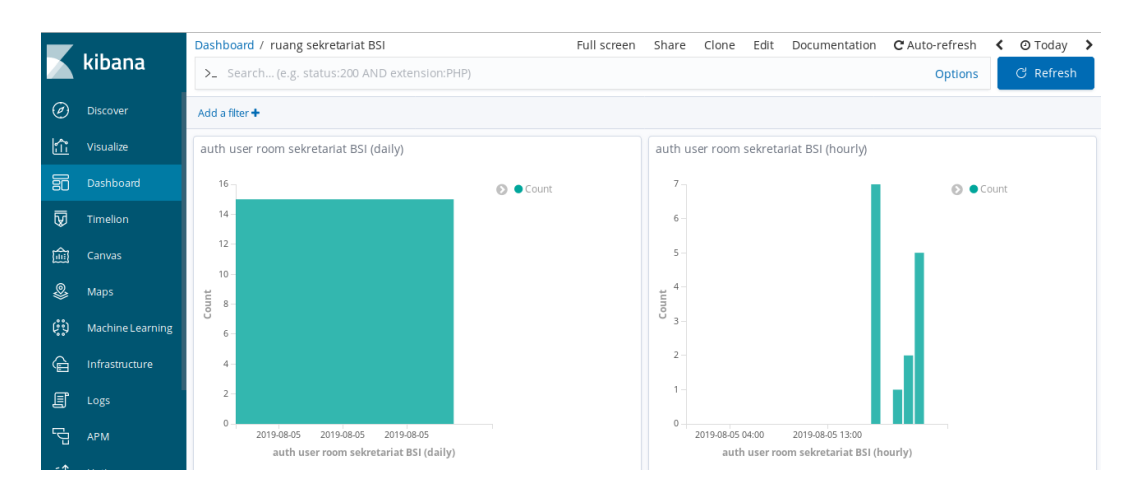

<span id="page-21-0"></span>Gambar 4.18 Visualisasi Jumlah Pengguna Otentikasi ke Sebuah Ruangan

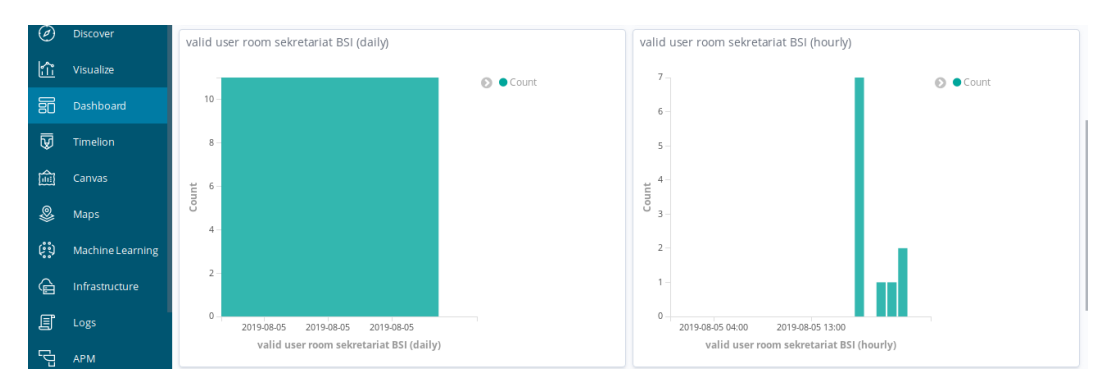

<span id="page-21-1"></span>Gambar 4.19 Visualisasi Jumlah Pengguna Valid ke Sebuah Ruangan

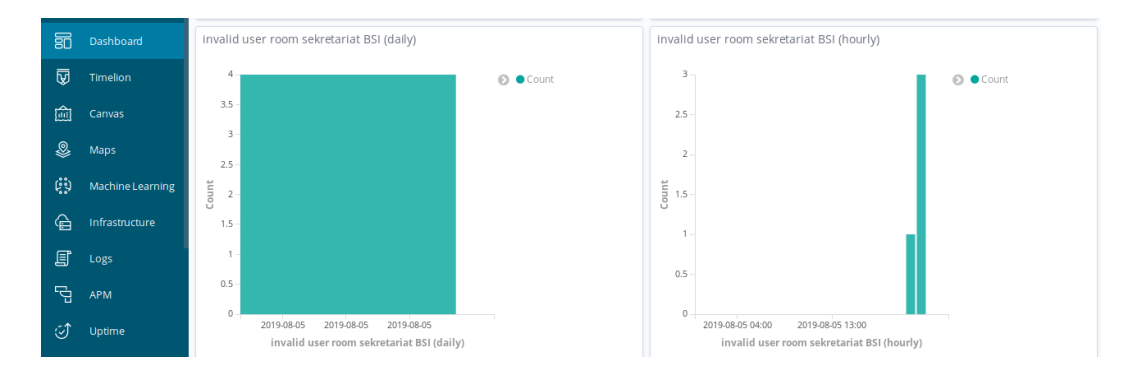

<span id="page-21-2"></span>Gambar 4.20 Visualisasi Jumlah Pengguna Tidak Valid ke Sebuah Ruangan

#### **4.2 Hasil Pengujian Sistem**

Pada penelitian ini penulis menggunakan teknik pengujian aplikasi *Black Box. Black Box* testing dilakukan untuk mengetahui apakah aplikasi yang telah dibangun sebelumnya dapat berjalan sesuai dengan kebutuhan fungsional pengguna. *Black Box* biasa digunakan untuk menemukan beberapa kesalahan dalam aplikasi yang telah dibangun seperti fungsi yang tidak sesuai, kesalahan *interface,* batasan dari suatu data dsb. Pengujian *Black Box* terdiri dari enam tipe yaitu *Equivalence Partitioning, Sample Testing, Limit Testing, Robustness Testing, Behaviour Testing,* dan *Requirement Testing*.

Penulis memilih tipe *Equivalence Partitioning* sebagai metode pengujian *Black Box* pada aplikasi ini. *Equivalence Partitioning* akan membagi domain masukan ke dalam beberapa kelas yang dijadikan sebagai kasus (Ikhlaashi, 2016). Kelas yang telah dibentuk akan disajikan sebagai kondisi masukan di dalam kasus uji dimana kelas tersebut terdiri dari nilai yang *valid* dan tidak *valid*. Kondisi masukan (input) bisa beragam contohnya seperti text, angka, rentang nilai, suatu himpunan, atau boolean. Hal inilah yang menjadi dasar penulis memilih metode ini sebagai langkah pengujian aplikasi akses kontrol ruang ini karena dirasa lebih tepat dan sesuai dengan sistem yang akan diuji.

Hasil pengujian dilakukan di lingkungan BSI UII bersama-sama dengan tim dari DevOps4 yang terdiri dari 4 orang. Hasil pengujian sistem untuk semua fitur mendapatkan hasil yang baik karena sebagian besar dari fitur yang diuji sesuai dengan kebutuhan pengguna dan berhasil. Hal ini menunjukkan bahwa sistem dapat berjalan dengan lancar secara keseluruhan. Parameter hasil pengujian dari sistem aplikasi akses kontrol ruang akan ditunjukkan pada [Tabel 4.4](#page-23-0) berikut:

| N <sub>0</sub> |                | <b>Detail</b>      | Output                        | Hasil Uji       |                  |  |
|----------------|----------------|--------------------|-------------------------------|-----------------|------------------|--|
|                | Pengujian      |                    |                               | <b>Berhasil</b> | Gagal            |  |
| 1.             | Fungsi         | Login<br>sebagai   | Menampilkan halaman home      |                 |                  |  |
|                | halaman        | pengguna<br>umum   | pengguna umum yaitu form      | $\mathbf{1}$    | $\boldsymbol{0}$ |  |
|                | login          | (civitas akademik) | pengajuan akses ruangan       |                 |                  |  |
|                |                | Login<br>sebagai   | Menampilkan halaman home      |                 |                  |  |
|                |                | pegawai akademik   | akademik<br>pegawai<br>yaitu  | $\mathbf{1}$    | $\boldsymbol{0}$ |  |
|                |                |                    | form asosiasi kartu pengguna  |                 |                  |  |
|                |                | Login<br>sebagai   | Menampilkan halaman home      |                 |                  |  |
|                |                | pegawai            | keamanan<br>pegawai<br>yaitu  | 1               | $\theta$         |  |
|                |                | keamanan           | tambah/hapus<br>akses<br>form |                 |                  |  |
|                |                |                    | ruangan manual                |                 |                  |  |
|                |                | Proses pengecekan  | Menampilkan<br>pesan          |                 |                  |  |
|                |                | pengguna<br>yang   | "Kesalahan userpass/group.    | 1               | $\theta$         |  |
|                |                | tidak valid        | Asosiasikan kartu terlebih    |                 |                  |  |
|                |                |                    | dahulu"                       |                 |                  |  |
|                |                | Proses pengecekan  | Menampilkan<br>pesan          |                 |                  |  |
|                |                | field<br>username  | "username belum diisi"        | $\mathbf{1}$    | $\overline{0}$   |  |
|                |                | masih kosong       |                               |                 |                  |  |
|                |                | Proses pengecekan  | Menampilkan<br>pesan          |                 |                  |  |
|                |                | field<br>password  | "password belum diisi"        | $\mathbf{1}$    | 0                |  |
|                |                | masih kosong       |                               |                 |                  |  |
| 2.             | Fungsi sistem  | Proses menambah    | Menampilkan pesan "data       |                 |                  |  |
|                | aplikasi pesan | permintaan akses   | berhasil ditambahkan" dan     |                 |                  |  |
|                | ruang          | ruangan (halaman   | daftar<br>menampilkan         | $\mathbf{1}$    | $\theta$         |  |
|                | (pengguna      | home<br>pengguna   | permintaan akses ruangan      |                 |                  |  |
|                | umum)          | umum)              | pada halaman berikutnya       |                 |                  |  |

<span id="page-23-0"></span>Tabel 4.4 Hasil Pengujian (Equivalence Partitioning) pada Sistem Akses Kontrol

Ruang

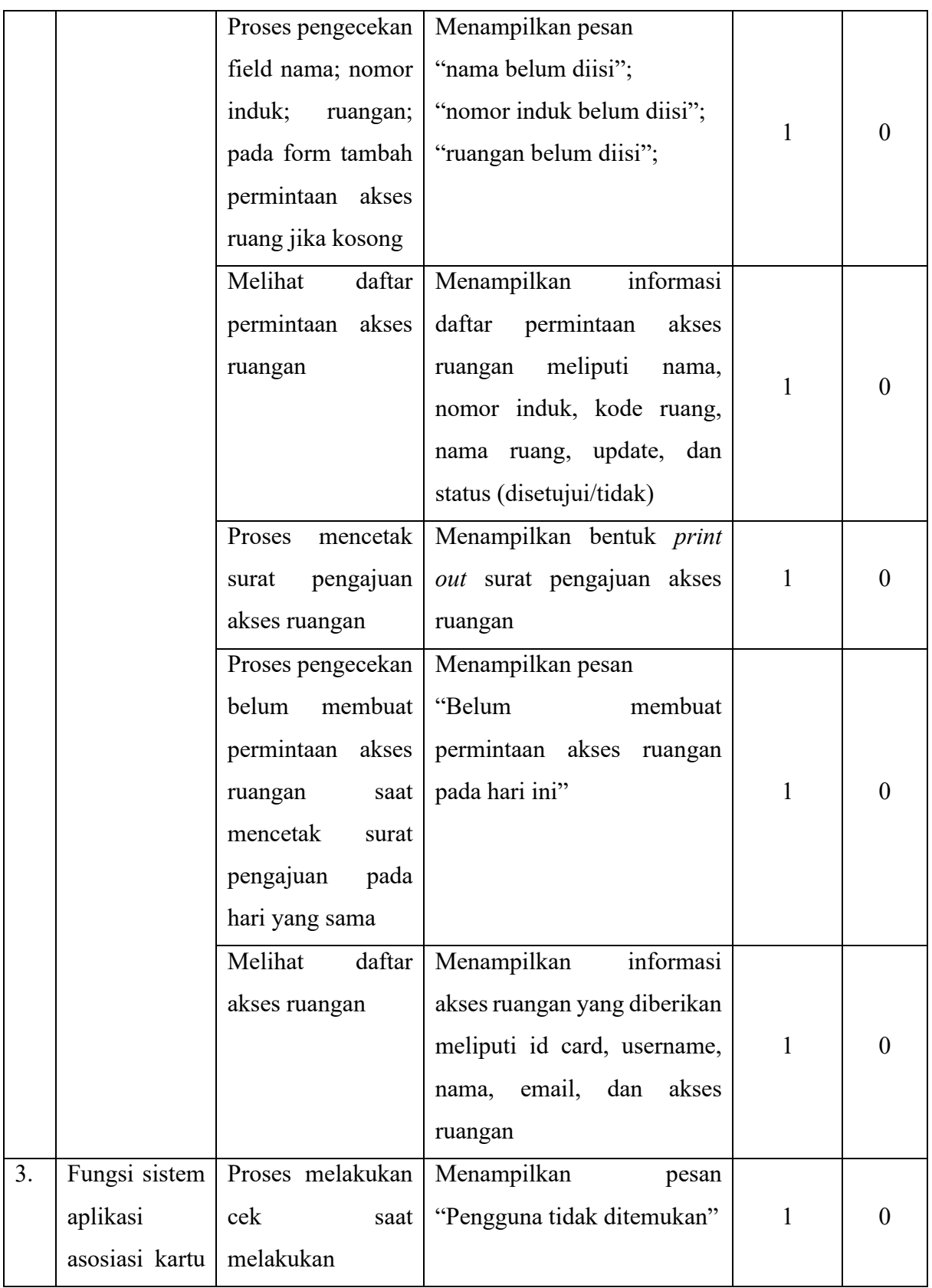

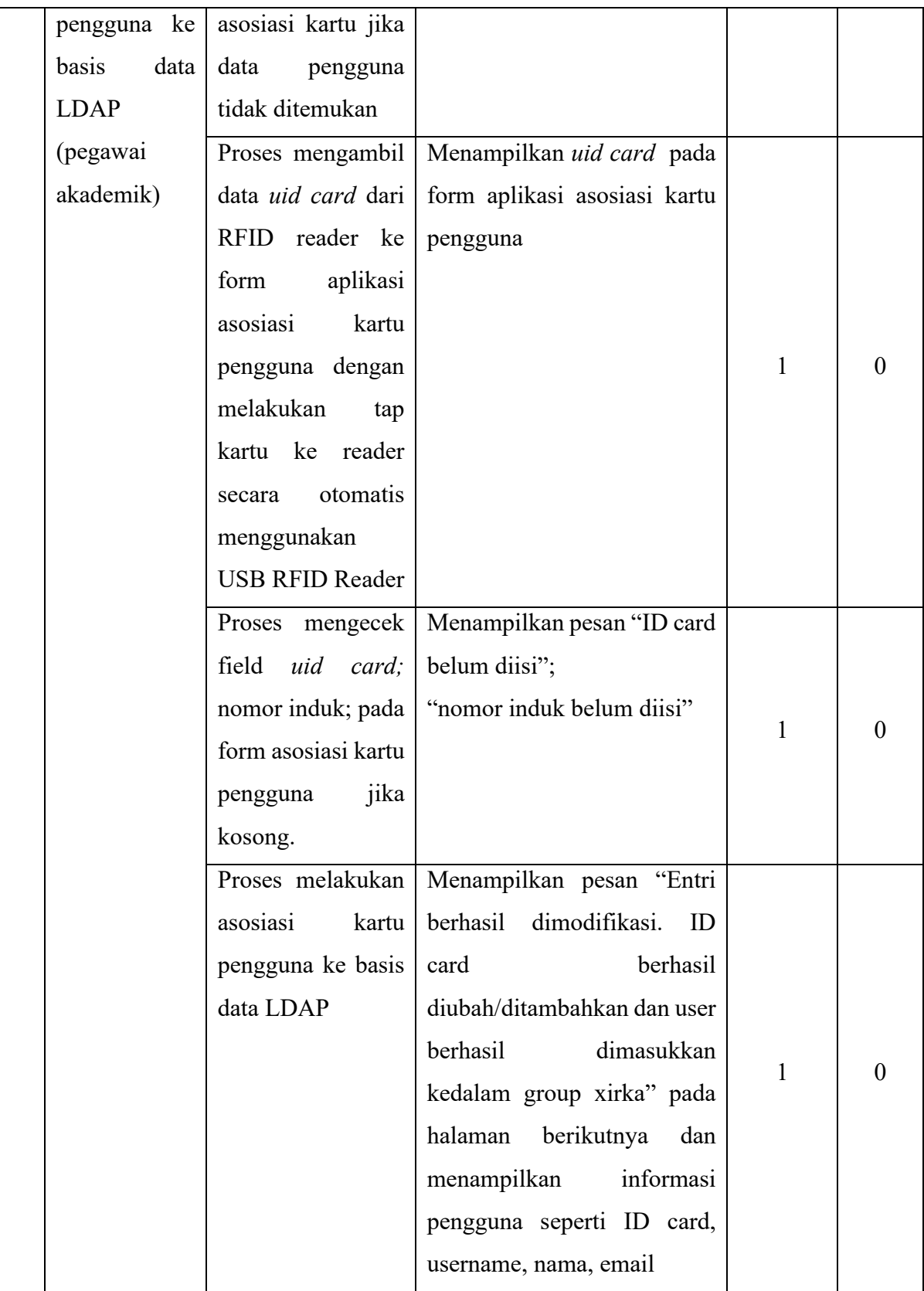

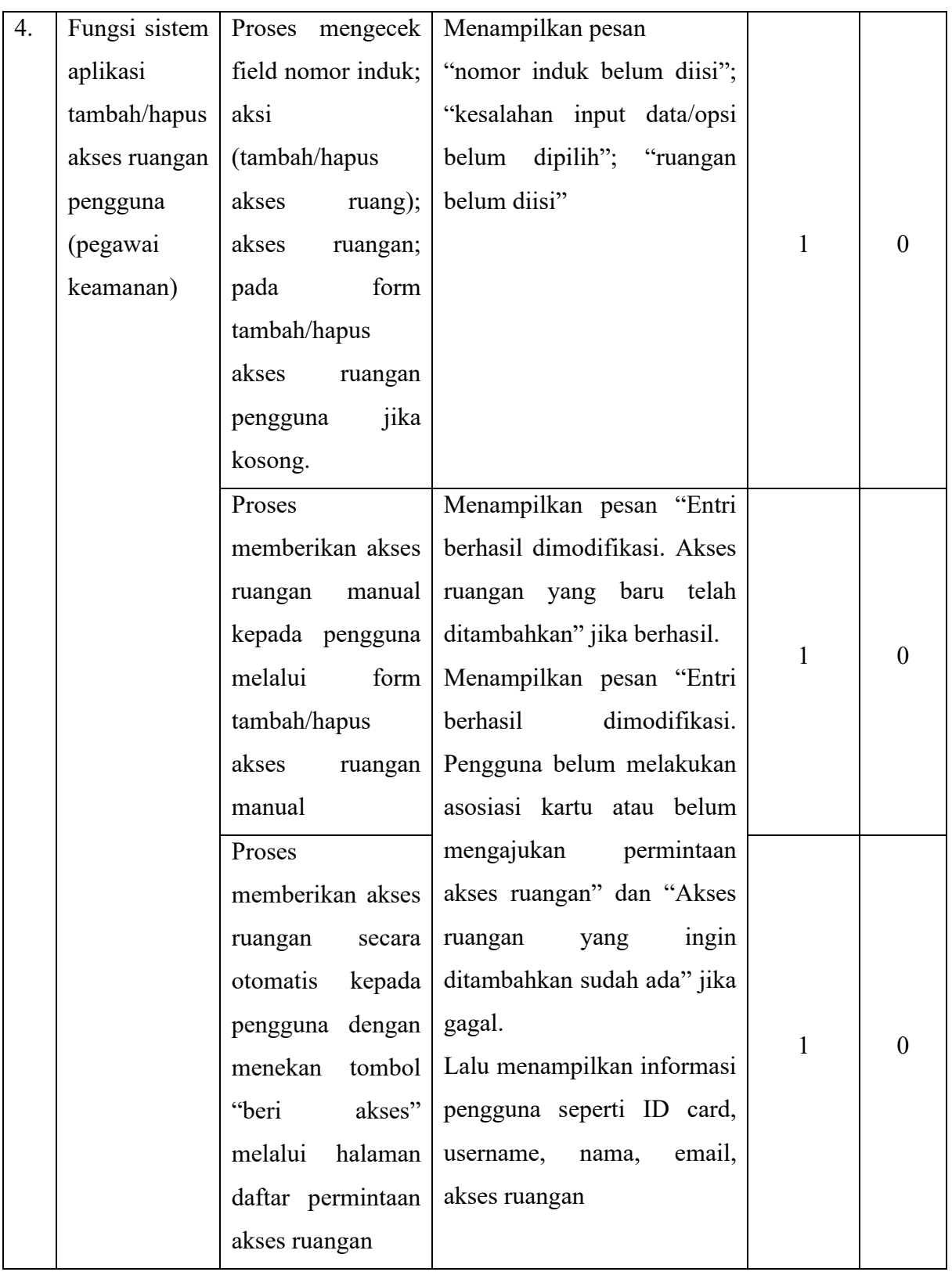

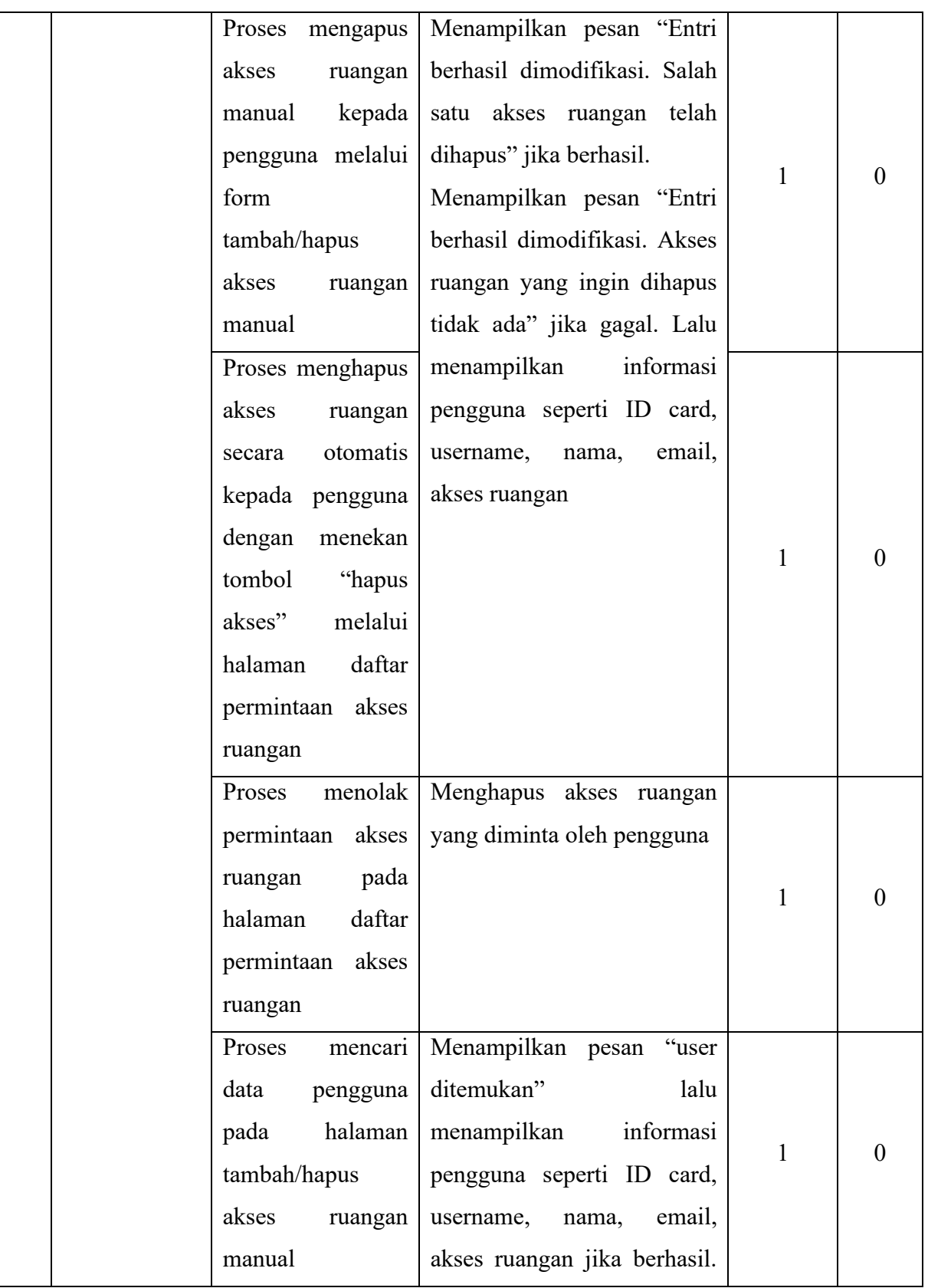

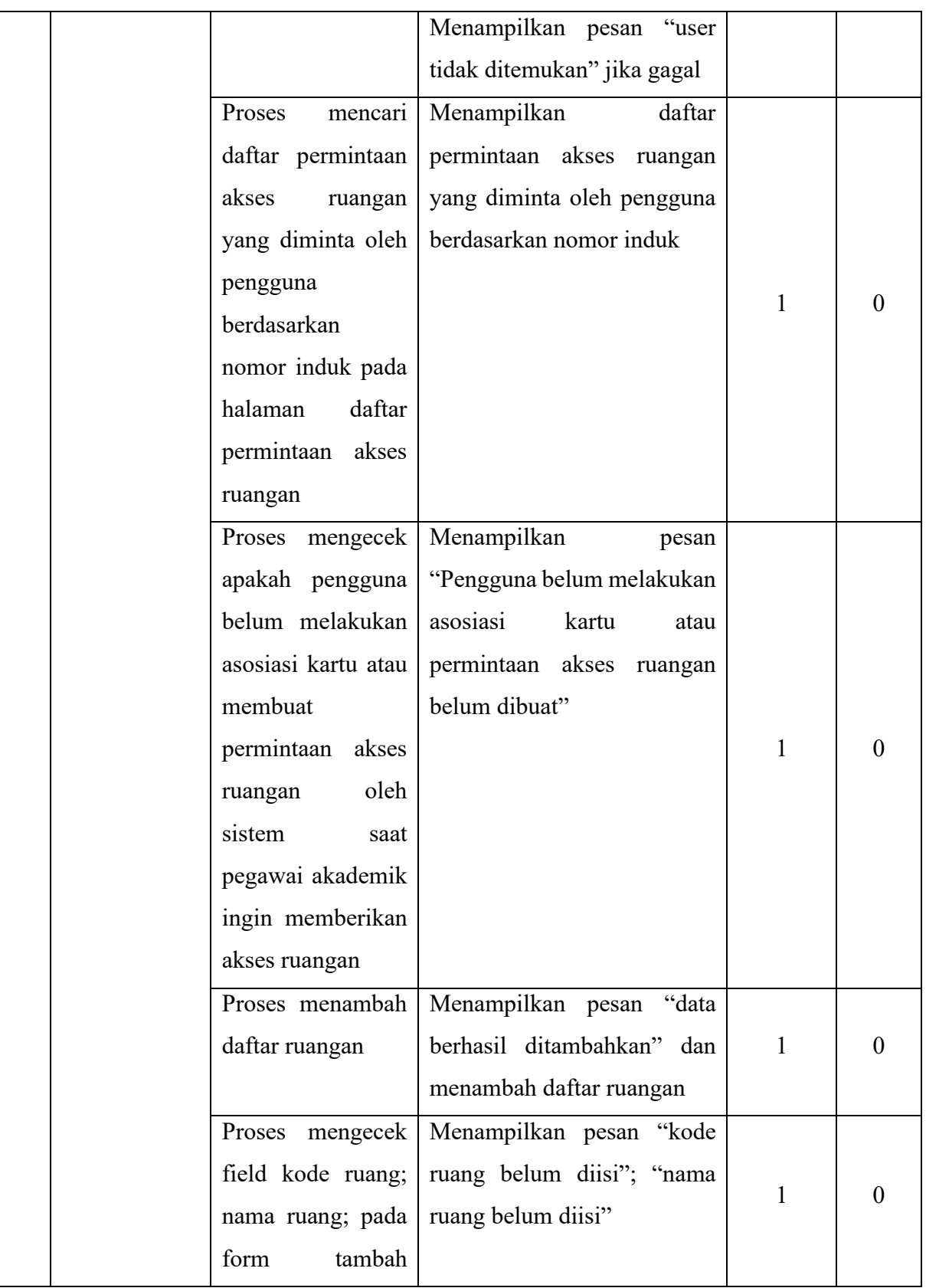

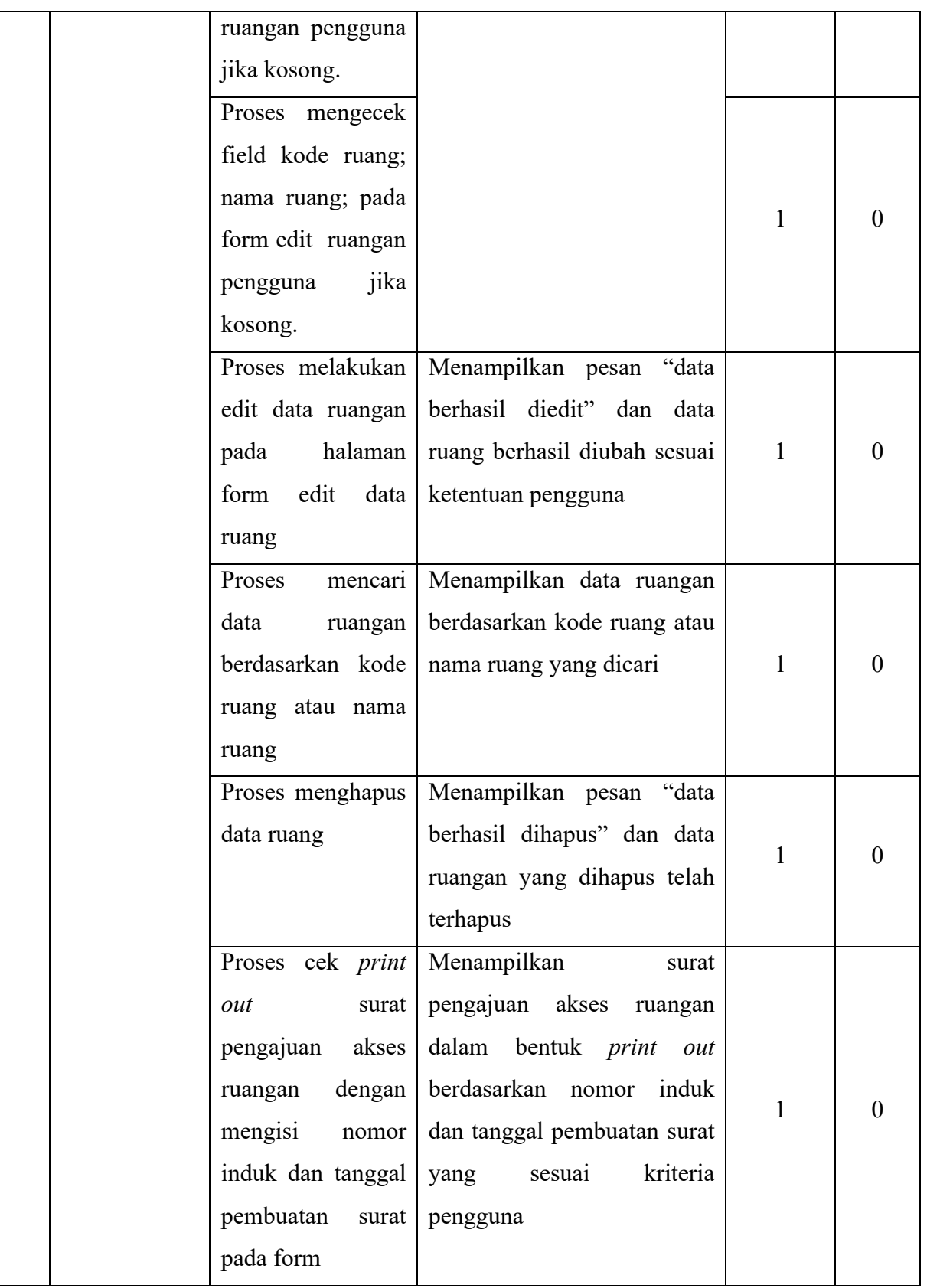

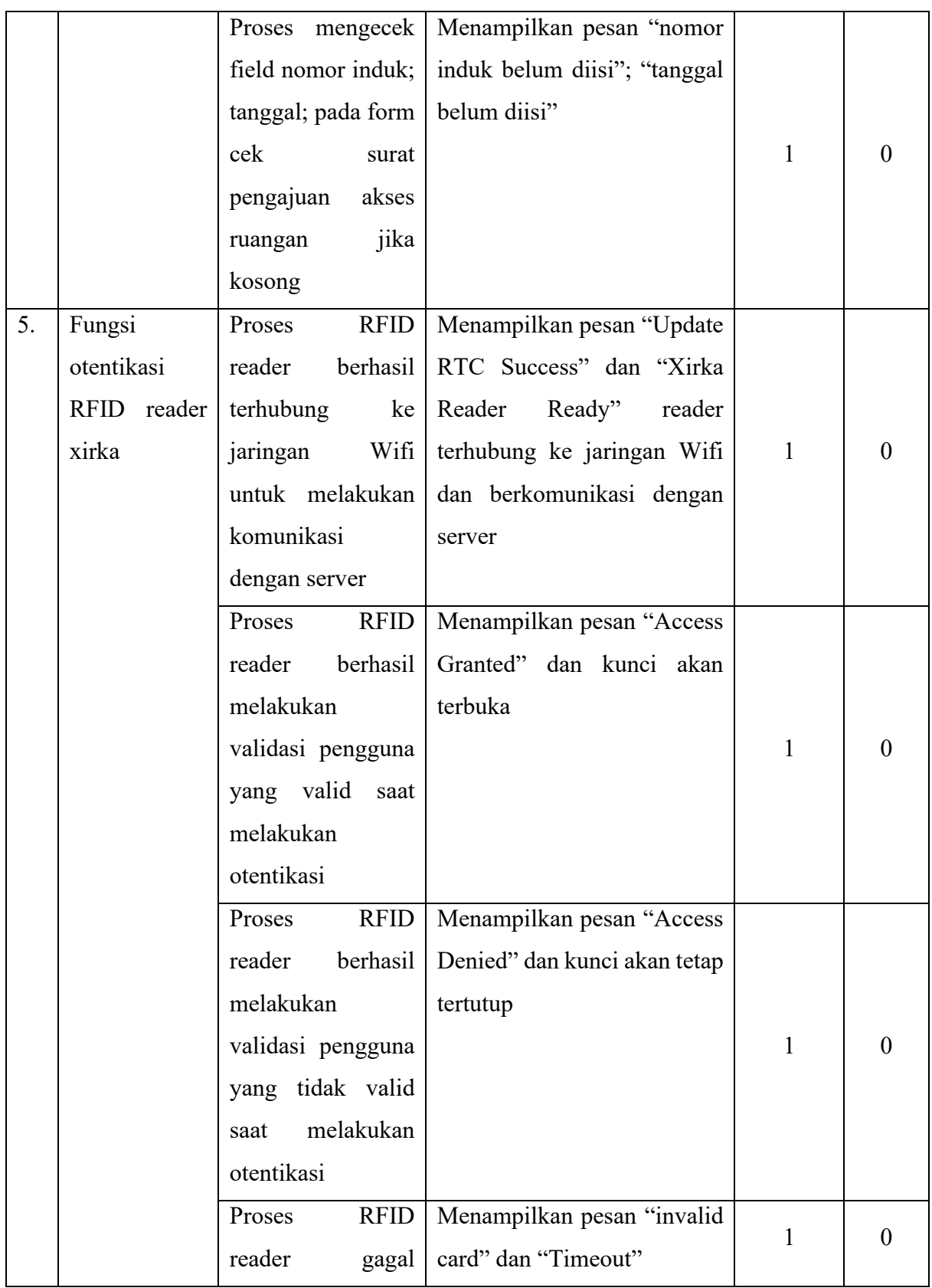

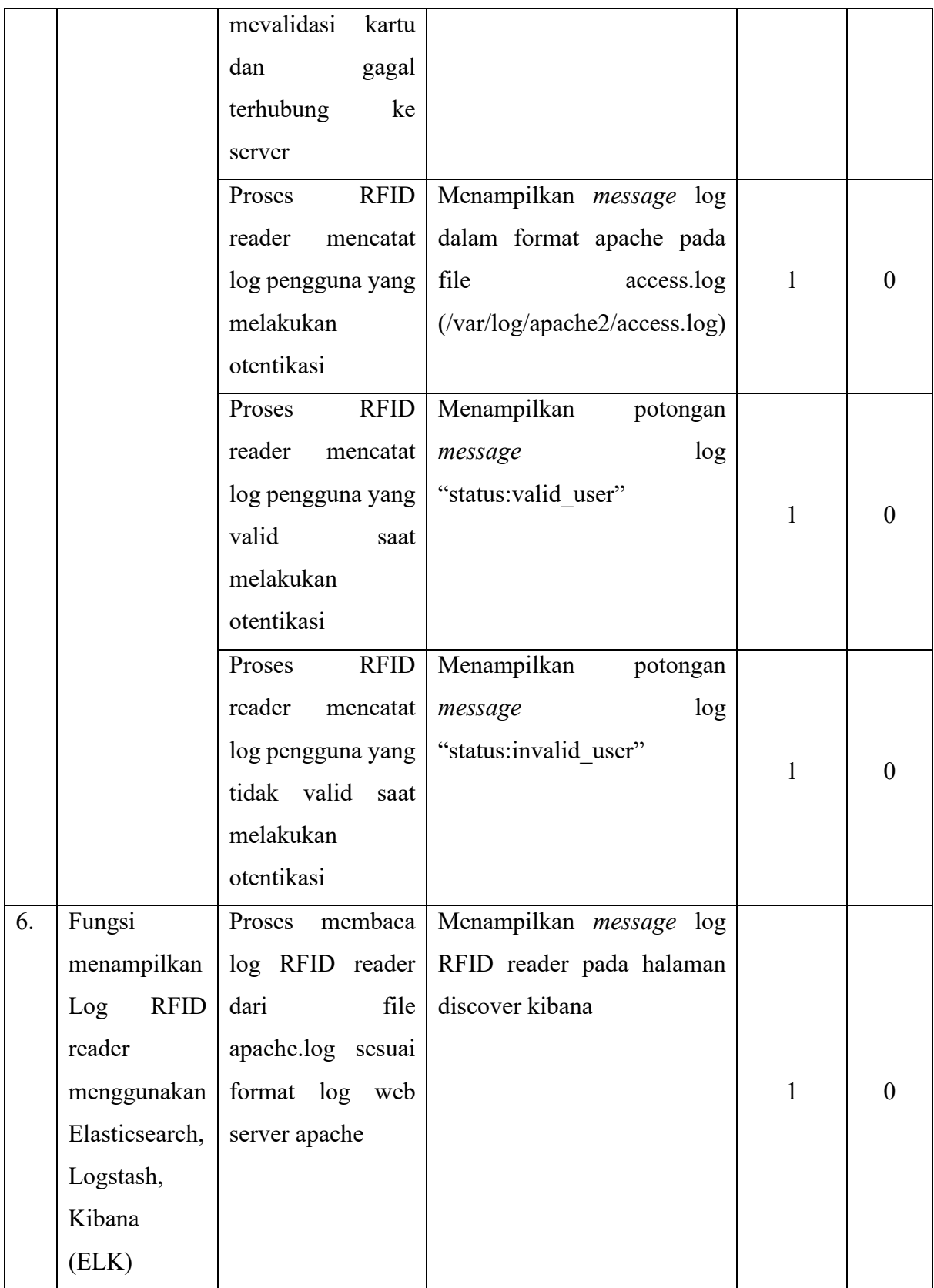

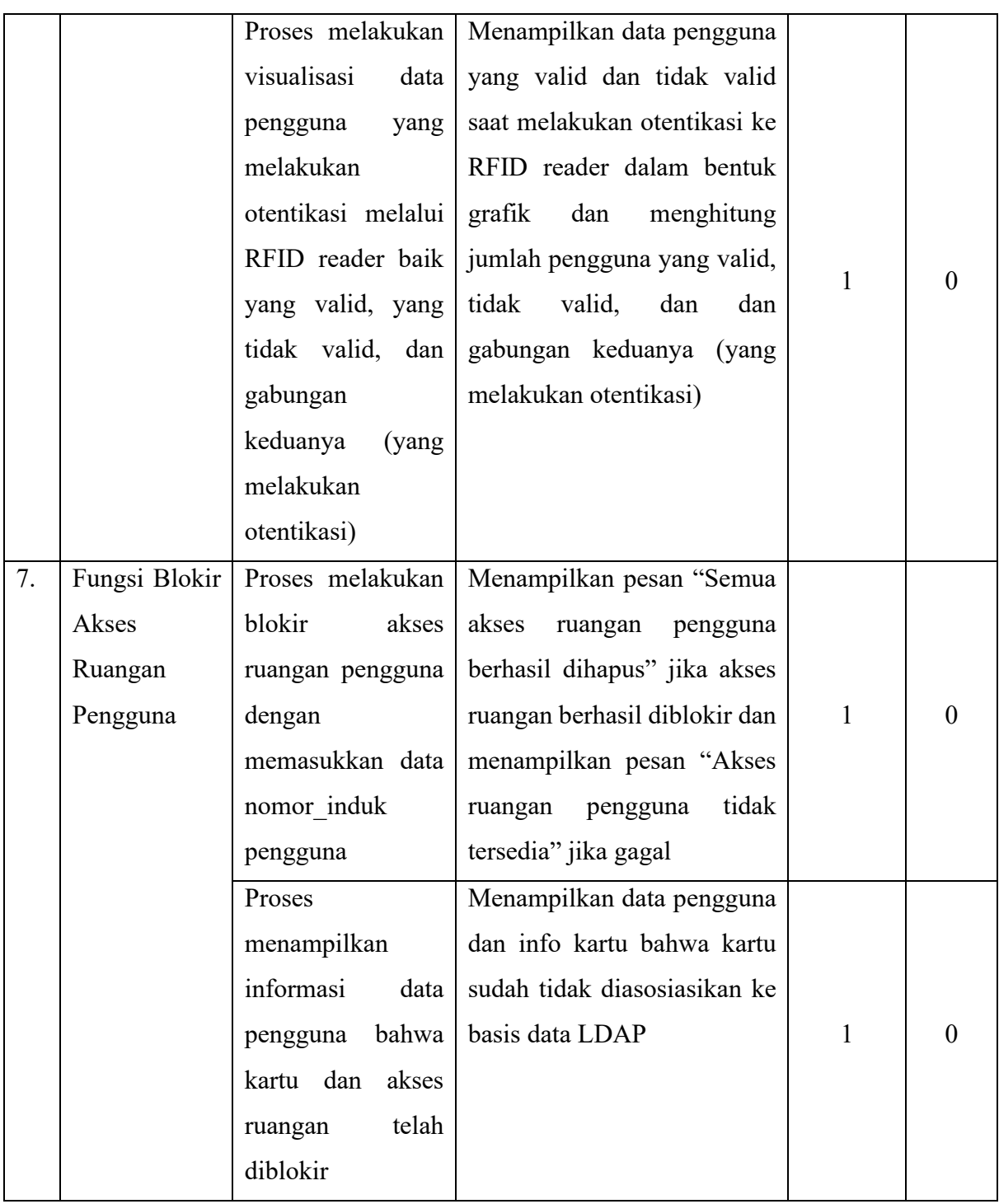